## Open a new work space

1. Name: LAST NAME Basics Project 1 Paper Width 8.5 inches Height 11 Inches Resolution 100 Color Mode CMYK

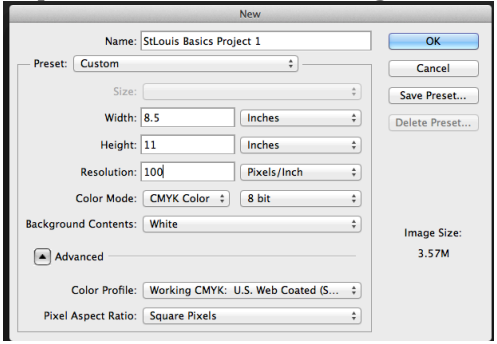

2. Create a new layer. Name it "Gradient". (Double click on Layer 1 in the floating layer pallet) Use the gradient tool  $(G)$  and create a colored background.

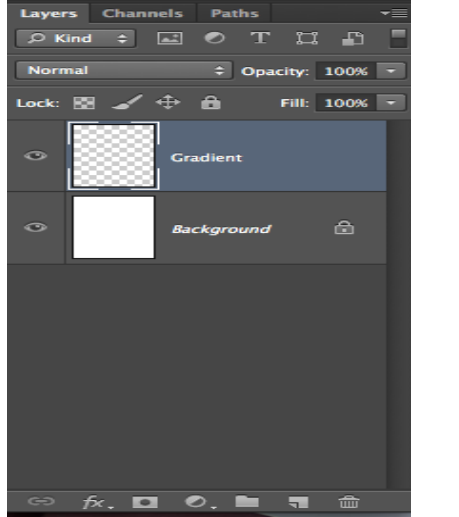

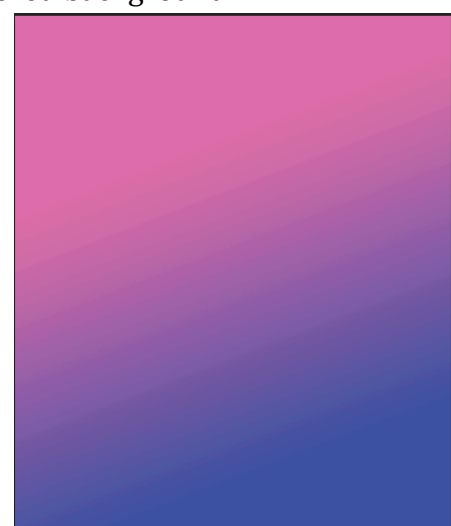

(Imagine this in color)

3. Create a new layer. Name it "Shape". Use the custom shape tool  $(U)$  to create a design in the background. Use as many shapes as you would like. Once set you will select all shapes (hold the command button and click till all shapes are selected). Then group them together. LAYER  $\rightarrow$ GROUP LAYERS or COMMAND G. Rename the group "Shape" Finally change the opacity of this layer. This is towards the top of the floating layer pallet.

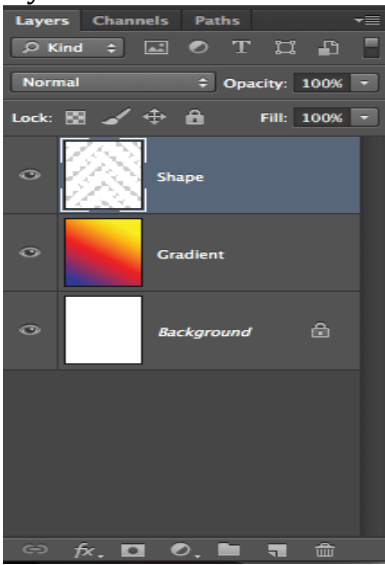

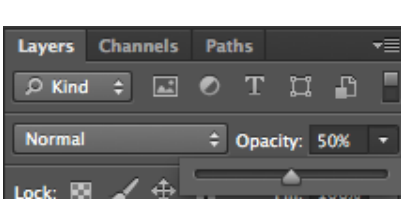

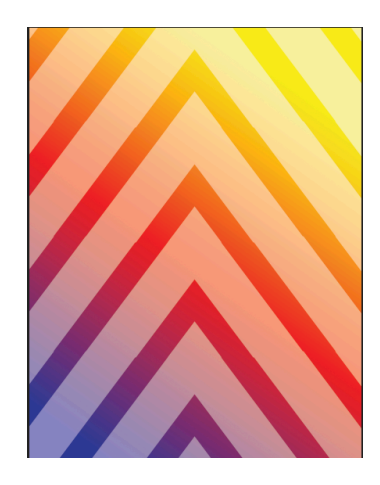

4. Next you will use the text tool (T) to add your name. The layer will appear with what you typed.

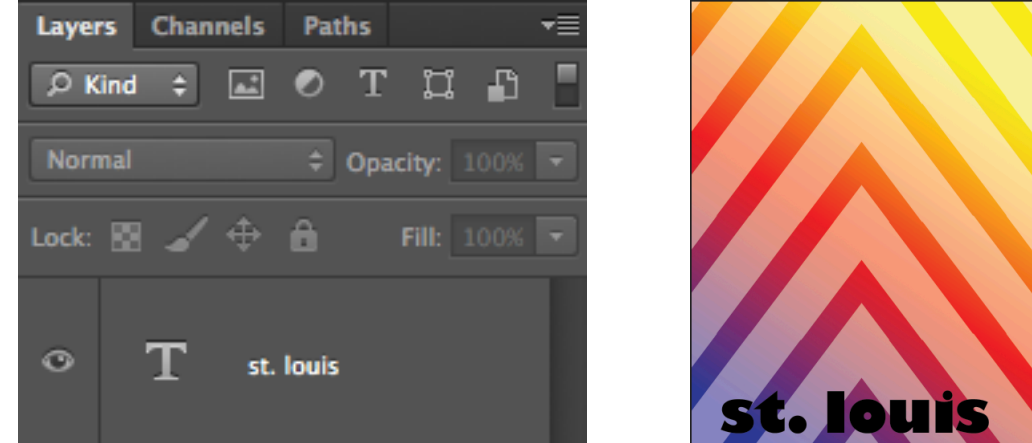

5. Finally scour the internet for a fun graphic. Save the graphic to your desktop. Drag and drop it into your workspace. You will use a combo of the marquee tool  $(M)$  lasso tool  $(L)$  and magic wand (W) to erase the background. Place the graphic is a good location. Name the layer after your graphic. Click Save (COMMAND S)

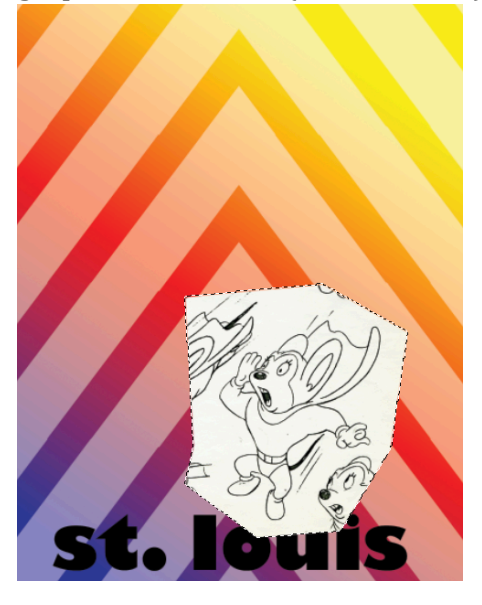

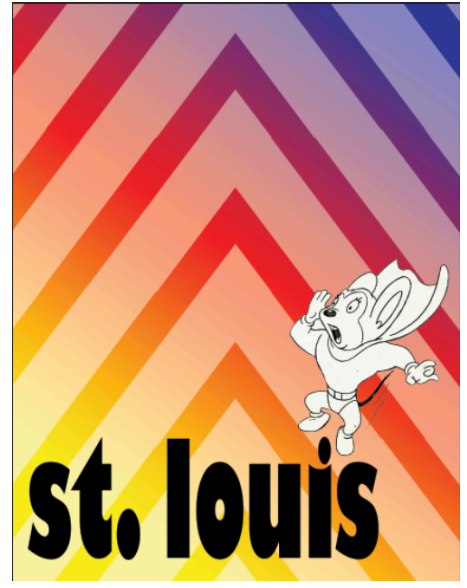